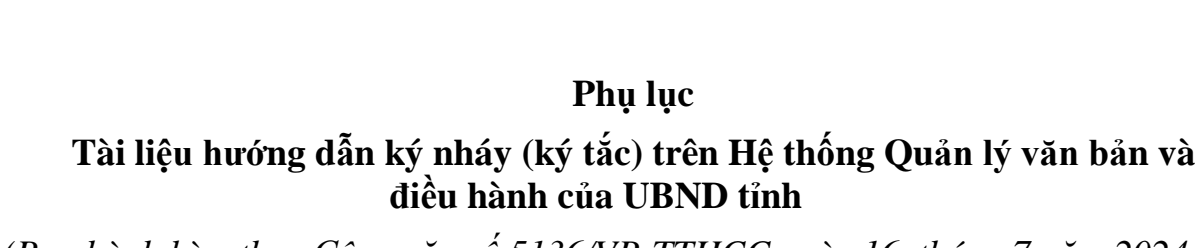

*(Ban hành kèm theo Công văn số 5136/VP-TTHCC ngày 16 tháng 7 năm 2024 của Văn phòng Ủy ban nhân dân tỉnh Kon Tum)*

**1. Cách ký nháy ký nháy (ký tắc) trên Hệ thống Quản lý văn bản và điều hành của UBND tỉnh:**

Khi thực hiện ký số, kiểm tra checkbox Ký nháy có được check hay không

a. Nếu văn bản cần ký nháy có ký tự ./. thì hệ thống thực hiện ký như sau:

- Chon Ký nháy >> Ký số token

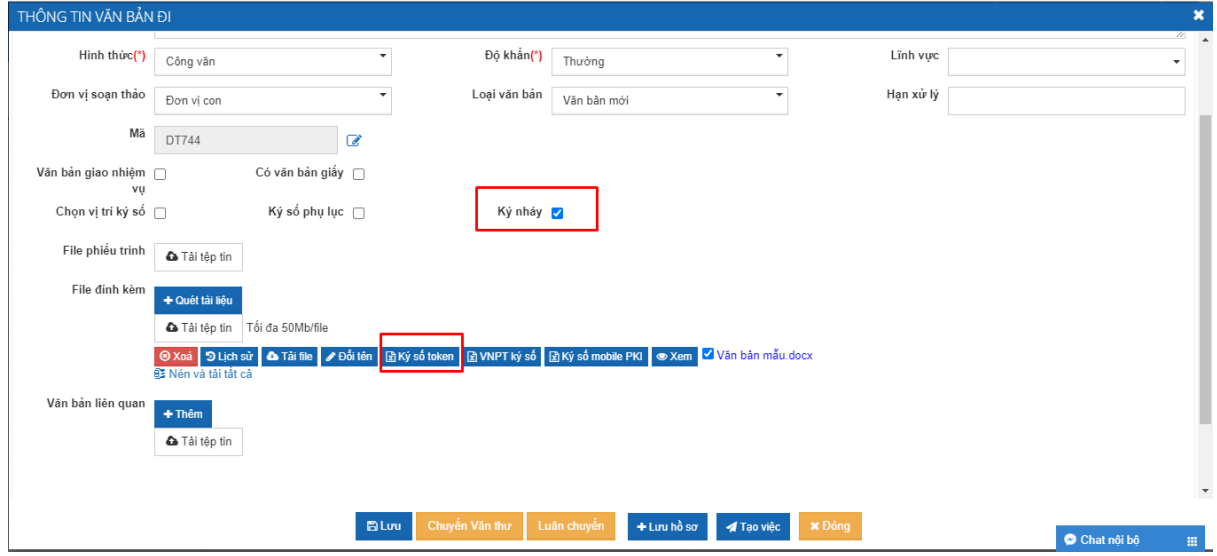

- Khi ký xong sẽ sinh ra 2 file là file có đuôi .pdf và file có đuôi .doc. File có đuôi .pdf là file có chữ ký nháy.

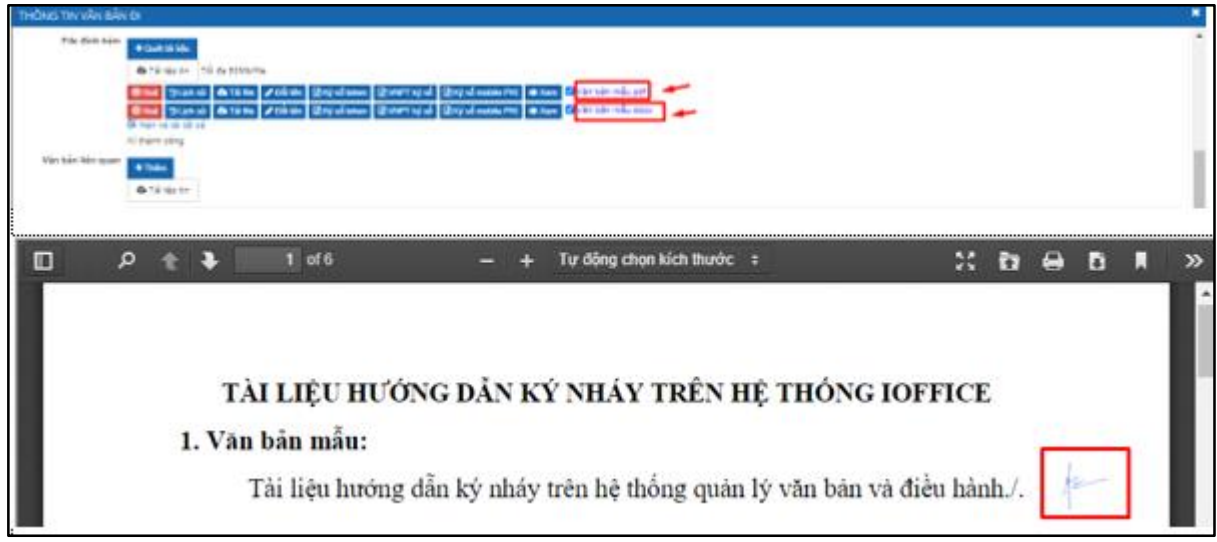

 Đối với văn bản đã có chữ ký nháy, khi trình lên Lãnh đạo đơn vị ký số >> Lãnh đạo sẽ ký số vào văn bản có đuôi .pdf

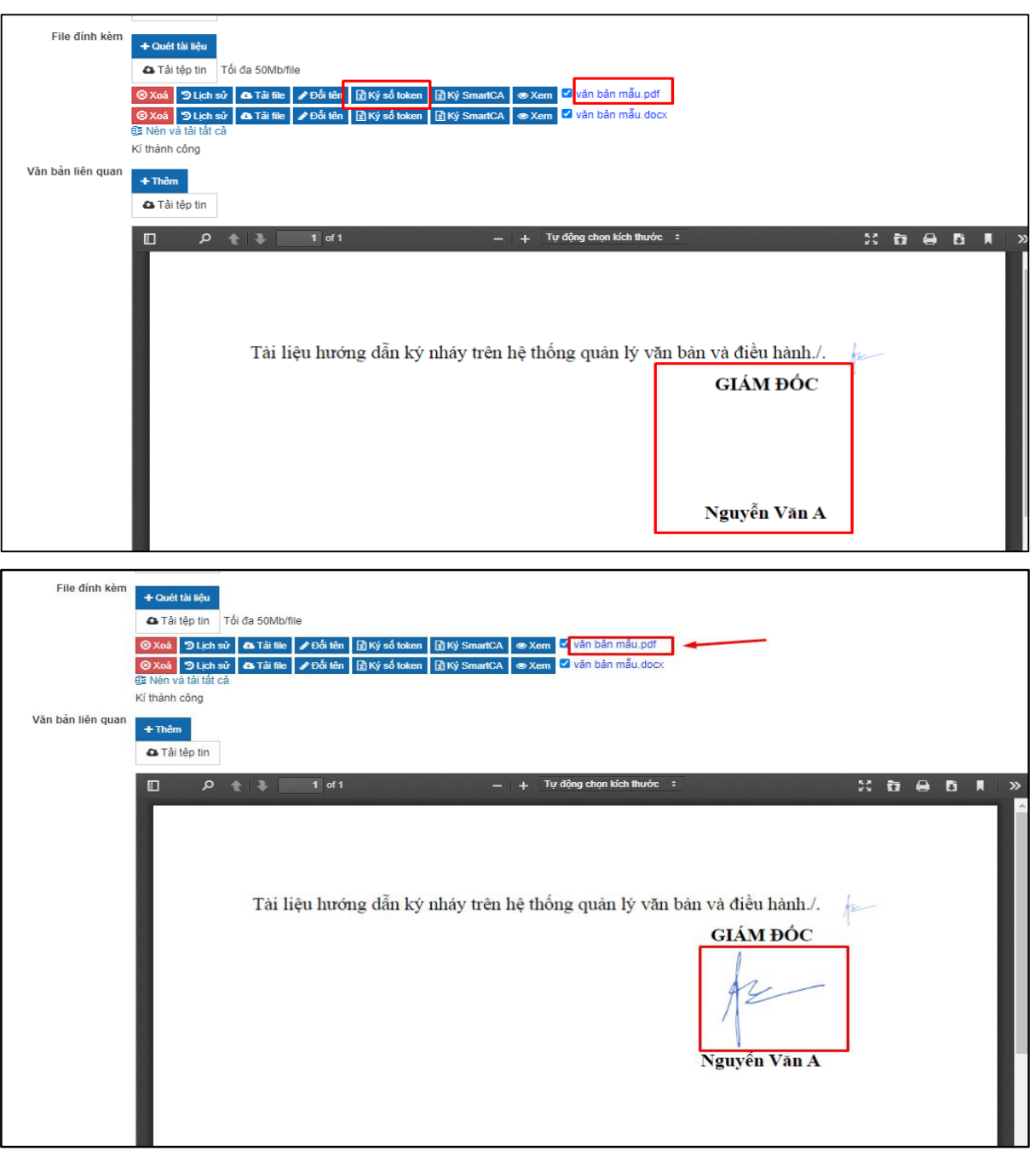

b. Nếu văn bản cần ký nháy không có ký tự ./. thì hệ thống thực hiện ký như

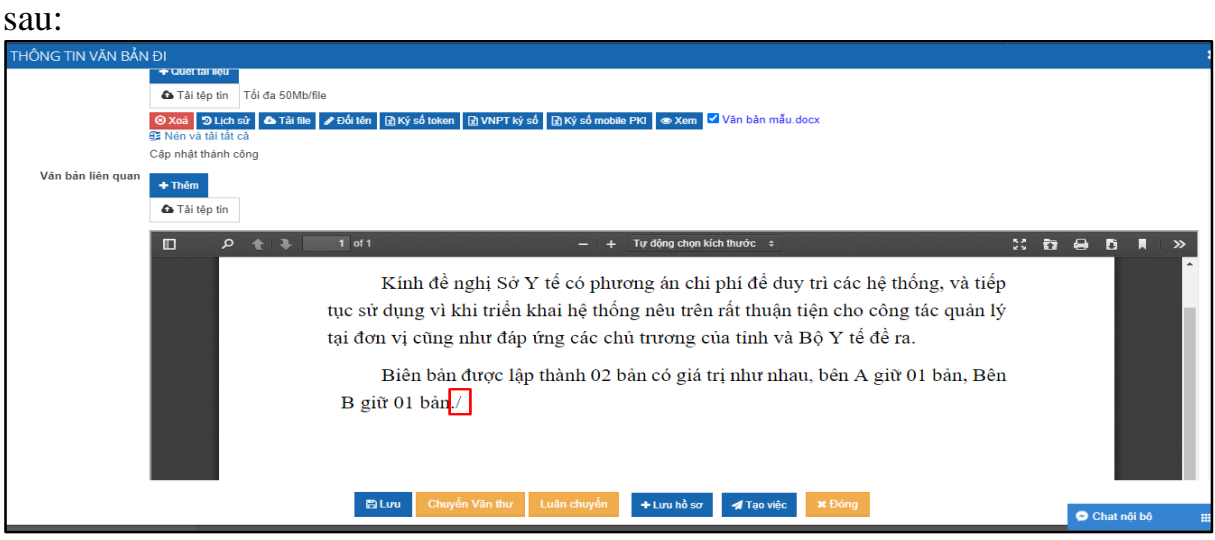

- Chọn Ký nháy >> Chọn Ký số Token.

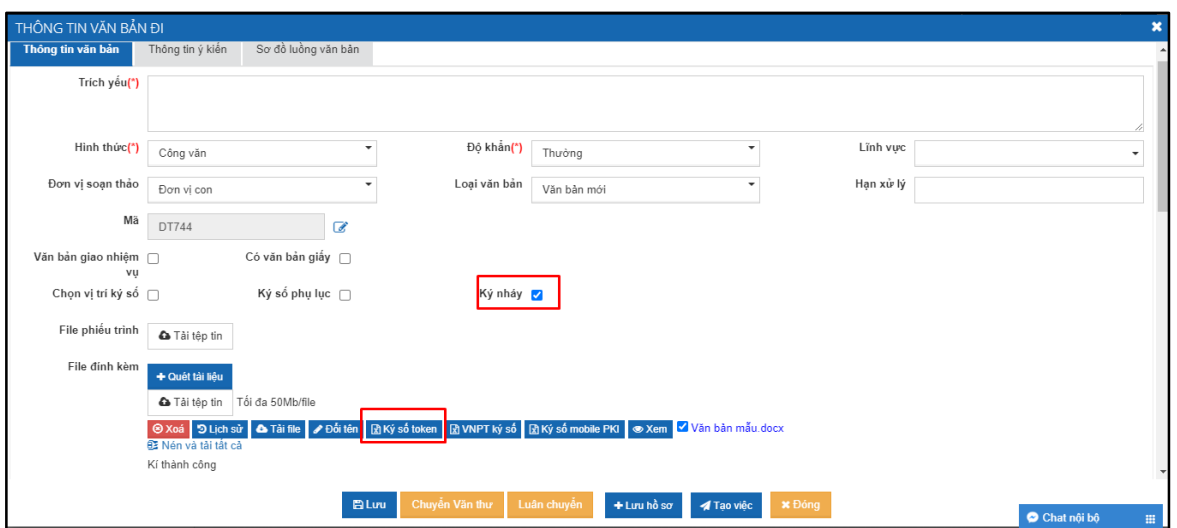

+ Thực hiện tìm kiếm từ trang cuối cùng của file đính kèm lên trang đầu tiên, đi từ dưới chân trang lên đầu trang. Hệ thống thực hiện hiển thị chữ ký nháy vào ký tự ./. đầu tiên tìm được.

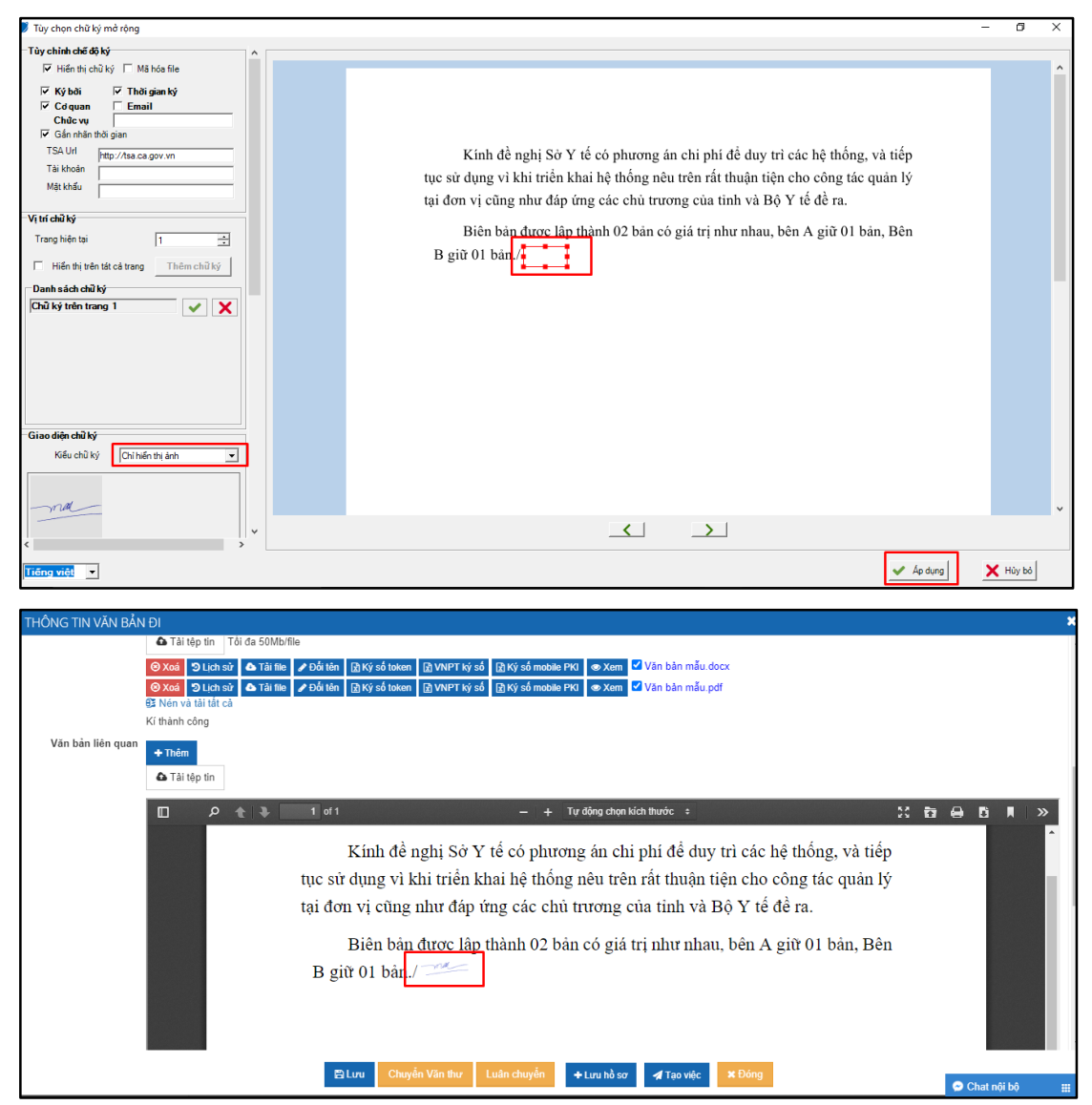

+ Một lần ký chỉ hiển thị 1 chữ ký nháy vào vị trí có ./. (trường hợp có nhiều phụ lục, cần hiển thị nhiều chữ ký nháy trên nhiều trang >> thì người dùng phải tách file phụ lục).

+ Cho phép nhiều người ký nháy trên văn bản, chữ ký nháy đặt cạnh nhau liên tiếp lệch về bên phải chữ ký người trước đó. Trường hợp vị trí đặt chữ ký nháy bị vượt khỏi khổ giấy  $A4 \gg$  người dùng chọn vị trí ký số để ký.

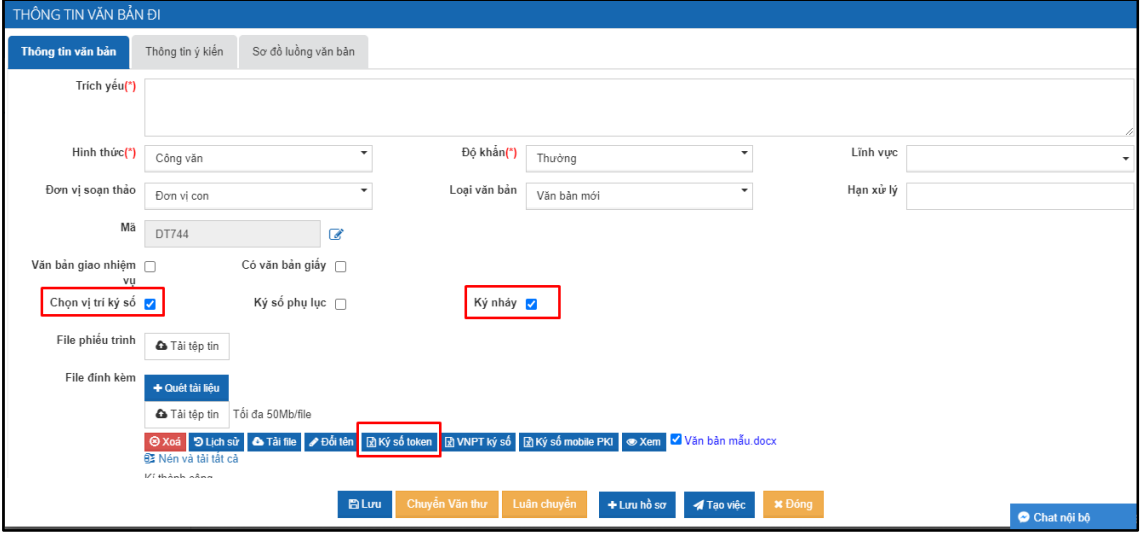

+ Kích cỡ chữ ký nháy được quy định theo giá trị mặc định

## **2. Cách ký nháy trên app Mobile**

**Bước 1:** Người dùng đăng nhập vào APP

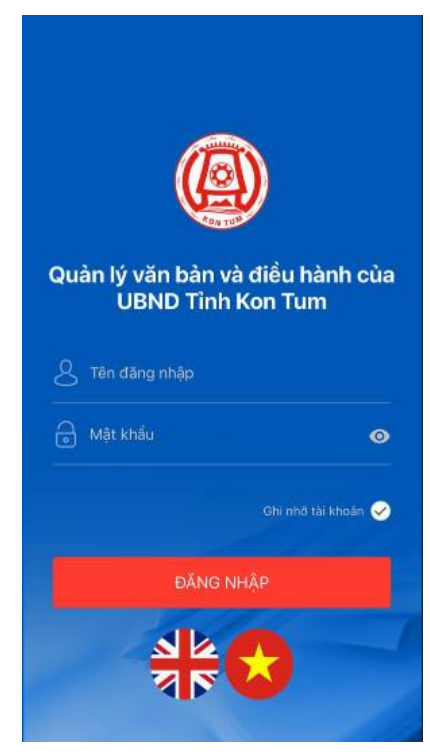

**Bước 2:** Người dùng bấm vào biểu tượng **| ,** chọn Văn bản đi => Văn bản

|            | Văn bản đi cần xử lý                                                             |                  |
|------------|----------------------------------------------------------------------------------|------------------|
| Tim kiếm   |                                                                                  |                  |
| 03:58      | văn bản test ngày 27/10/2023                                                     |                  |
| 03/02/2024 | Dô khán: Thường<br>Vai trò xử lý: Xử lý chính<br>Têp dinh kèm:                   | ×<br>è           |
| 03:47      | fđf                                                                              | ٠                |
| 03/02/2024 | Vai trò xử lý: Xử lý chính<br>Têp dinh kèm:                                      | $\alpha$         |
| 15:11      | Test ký bằng android                                                             |                  |
| 02/02/2024 | Độ khẩm: Thường<br>Vai trò xử lý: Xử lý chính<br>Têp định kèm:                   | ٠<br>÷           |
| 22:23      | 15/11/2023                                                                       |                  |
| 15/11/2023 | Đô khẩn: Thường<br>Vai trò xử lý: Xử lý chính<br>Têp dinh kèm: C                 | s                |
| 09:05      | Test lần 2                                                                       | ×                |
| 15/11/2023 | Vai trò xử lý: Xử lý chính<br>Têp dinh kèm:                                      | $\overline{a}$   |
| 22:10      | test ký ső                                                                       |                  |
| 27/10/2023 | Độ khẩn: Thường<br>Vai trò xử lý: Xử lý chính<br>Têp dinh kèm:<br>$\blacksquare$ | ٠<br>٠<br>$\sim$ |

đi cần xử lý => Bấm vào văn bản cần ký Sim.

**Bước 3:** Tại thông tin Chi tiết văn bản, ở Tệp đính kèm tại mỗi file văn bản

cần ký Sim bấm vào biểu tượng <a>
,<a>
,</a>
,</a>
,</a>
,</a>
,</a>
,</a>
,</a>
,</a>
,</a>
,</a>
,</a>
,</a>
,</a>
,</a>
,</a>
,</a>
,</a>
,</a>
,</a>
,</a>
,</a>
,</a>
,</a>
,</a>
,</a>
,</a>
,</a>
,</a>
,</a>
,</a>
,</ bản. Người dùng bấm vào Chọn vị trí ký nháy lúc này APP sẽ hiển thị ảnh chữ ký tại vị trí ./.

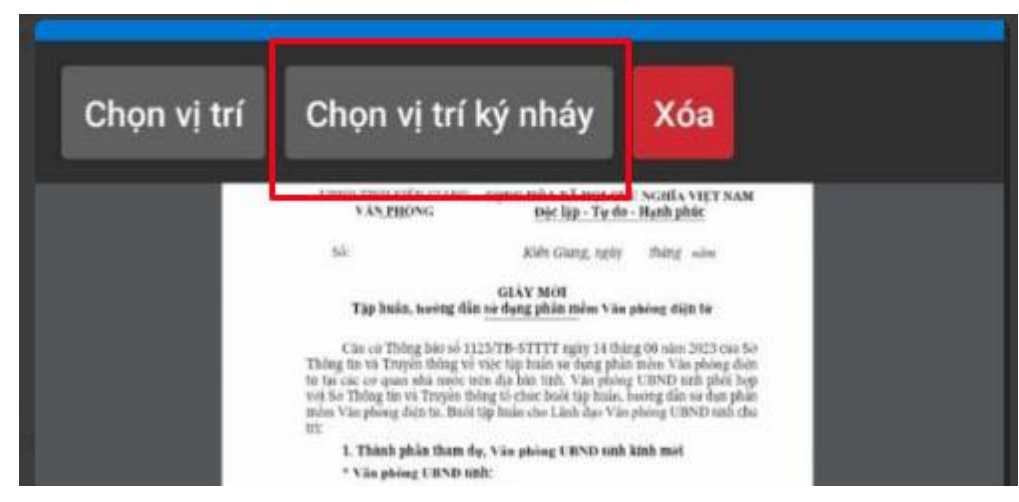

**Bước 4:** Sau khi xác định vị trí cần ký nháy người dùng bấm vào biểu tượng

凰 đối với ký SIM KPI và biểu tượng **đối với ký SmartCA** để xác nhận mã Pin. Sau khi ký số thành công người dùng quay lại Chi tiết văn bản, thực hiện chuyển xử lý văn bản

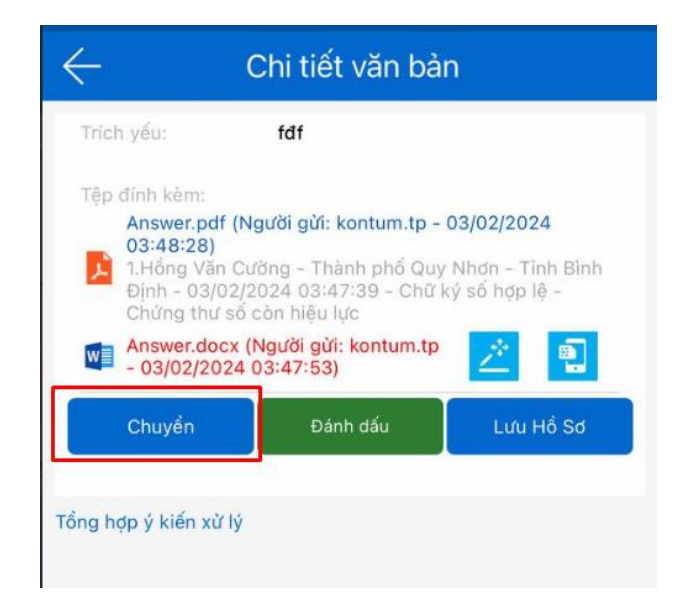